## **IP Camera registration**

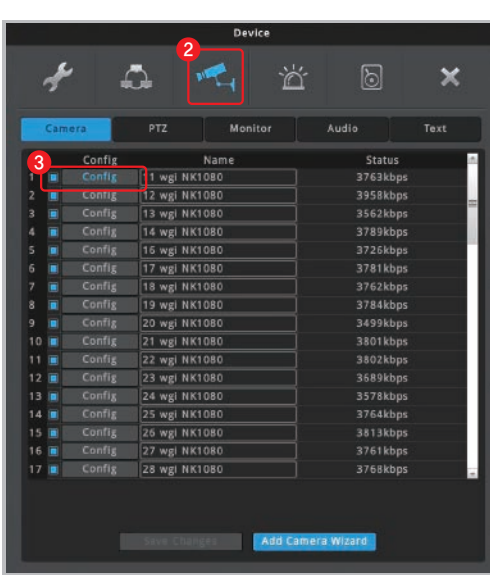

 $\bullet$   $\star$ 

**2 Click the [MENU]** button on the menu bar at the bottom of the live screen.

SEARCH FUNC MULTI FREEZE MENU

**2** Click the device icon [12, 1] at the top of the setting menu.

**3** On the camera tab, click the 'Config' button for the channel you want to connect to.

**tip** You can use the "Add Camera Wizard" to register multiple cameras at once.

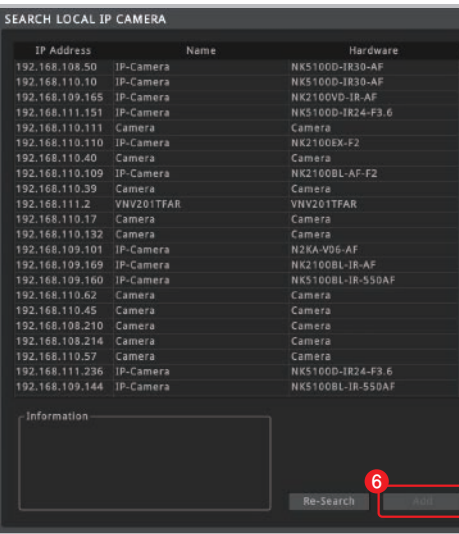

 Select one of the detected units and click the **[Add]** 6 button then you could get some information of the IP camera.

**tip** You can also manually register the IP camera by entering the IP camera information directly in the IP setting window.

**tip** The compatible IP camera list can be found on the Webgate website. [www.webgateinc.com]  $[Support]$  - [Technical support] - [IP Camera Compatible List for WG DVR (NVR)]

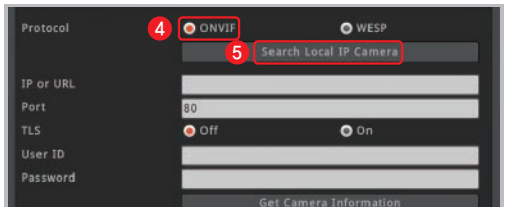

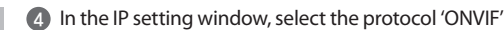

## **tip** Protocol selection

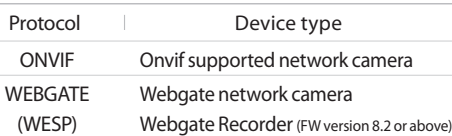

**6** Click the [Search Local IP Camera] button to automatically search for network cameras or recorders in the same network.

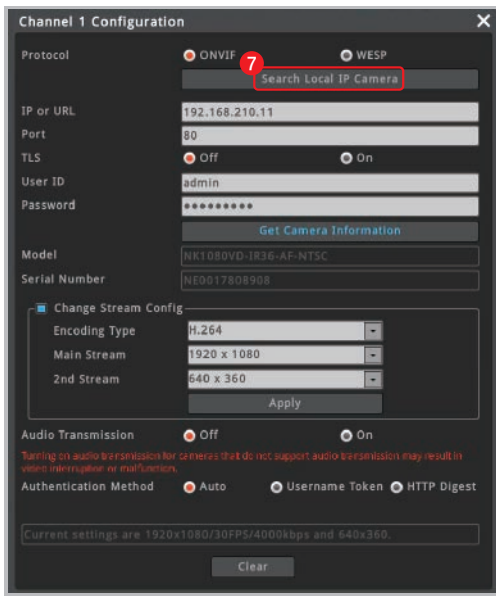

**7** Click the [Get Camera Information] button to get necessary setting values of the network camera.

**tip** If you failed to log in, please check again the ID and password of the camera.

8 Click the [  $\ge$  ] button in the upper right corner of the camera setting menu to exit.

**tip** If the "Change Stream Config" is ON, the video resolution and FPS of the network camera are automatically updated according the the recording settings of the NVR.

If you want to keep Network camera's resolution and FPS setting, set "Change Stream Config" to OFF.

**tip** After setting Encoding Type, Main Stream, 2nd Stream at "Change Stream Config", then click Apply button to change Encoding, Main Stream, 2nd Stream of the network camera.

WFRGATF

www.webgateinc.com

**CS CENTER +82-31-428-9334 / 9383**

## **Recording setting**

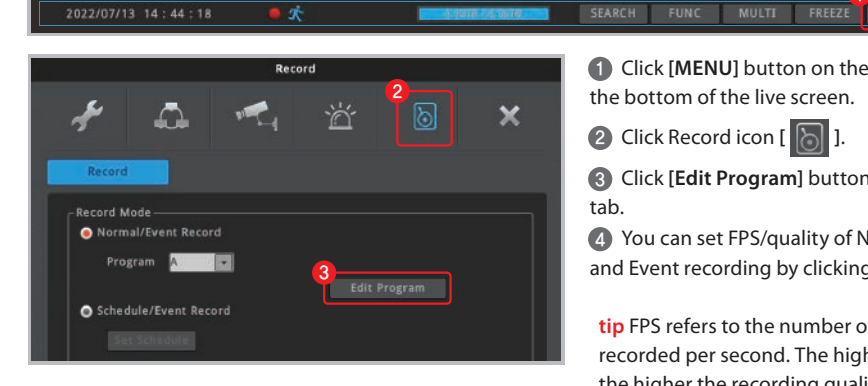

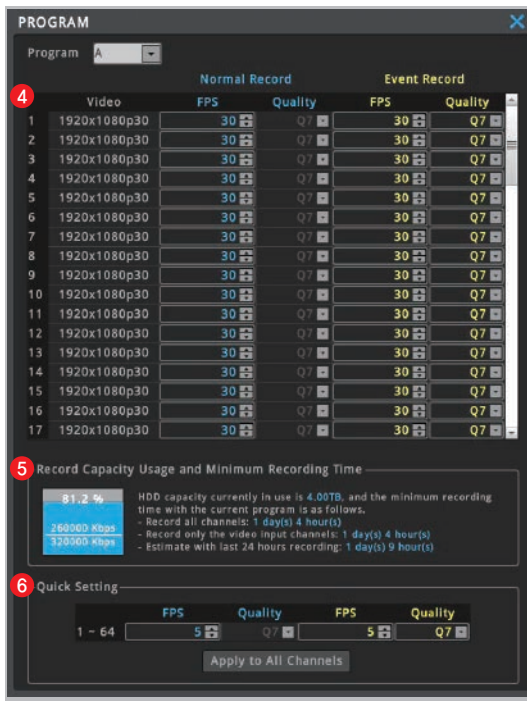

1 Click [MENU] button on the menu bar at the bottom of the live screen.

**2** Click Record icon [ **[** ].

Click **[Edit Program]** button on the Record 3

 You can set FPS/quality of Normal recording 4 and Event recording by clicking "Edit Program".

**tip** FPS refers to the number of frame to be recorded per second. The higher Q value, the higher the recording quality.

**tip** Generally, Normal Record is recording for motionless image and Event Record is recording for image with motion.

**tip** For efficient use of HDD, user can maximize the recording period by only using Event Record.

- **\* Recommended setting**
- Normal Record : FPS (1)
- Event Record : FPS(15)

 *If the network camera does not support the FPS and quality specified in the Recording Settings menu, it applies the most similar FPS and quality that the camera can support.*

*Because the FPS/Quality set in the recorder may be* different from the FPS/Quality of the network camera, the estimated recording period may be different from *the actual recording period.*

 User can check the record capacity usage 5 and minimum recording time based on the setting value.

 Click **[Apply to All Channels]** button if you 6 want to set all channels with same setting value.

## **Network setting** / **DDNS setting**

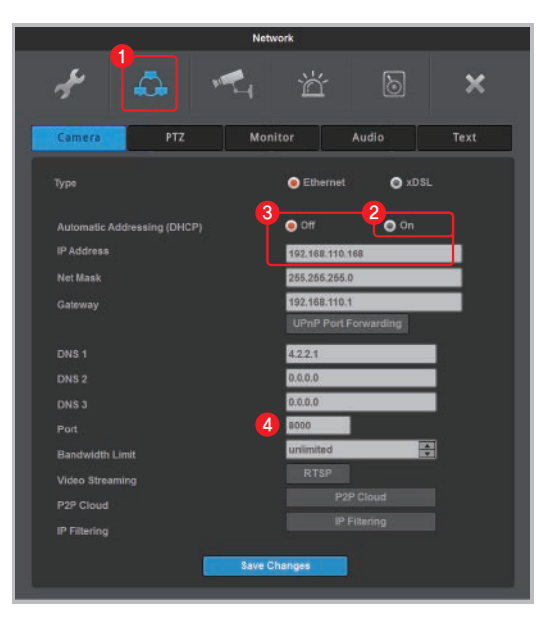

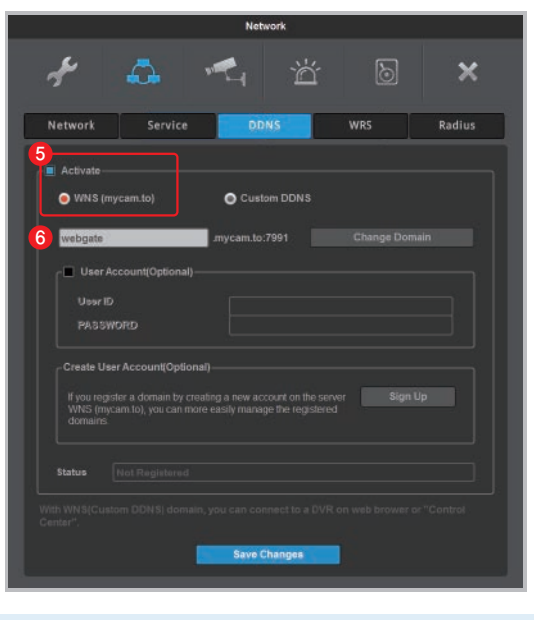

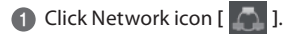

2 If Automatic Addressing (DHCP) is enabled, Recorder can be assigned IP address from DHCP server (Recorder's network should have DHCP server)

**3** User can fix the IP address by selecting [off] button of DHCP after receiving IP address.

**tip** User can leave the DHCP **[on]** if Recorder is not connected through router and directly connected to modem (hub).

4 Change the port of Recorder to any value. (Ex. 8000)

**5** At DDNS tab, enable the DDNS by clicking **[Activate]** button and select WNS(mycam.to).

 Enter any domain name (Ex. webgate) and 6 click **[Change Domain]** button.

**7** Check the message on [Status]. If it fails to register, port forwarding the IP and port (Ex.8000) of Recorder from router.

8 User can add the registered domain name (Ex. webgate.mycam.to) to VMS (Control Center) or mobile app (WebEye) for remote monitoring.

 *Domain access will be available 10 minutes after domain creation.*

WFRGATF